## **INSTRUKCJA ZMIANY HASŁA UŻYTKOWNIKA W SYSTEMIE OFFICE365**

- 1. **Otwórz** stronę dziennika elektronicznego naszej szkoły: **<https://uonetplus.vulcan.net.pl/gminazebrzydowice>**
- 2. **Zaloguj** się w systemie **UONET+**
- 3. **Przejdź** do kafelki **Uczeń NOWOŚĆ**

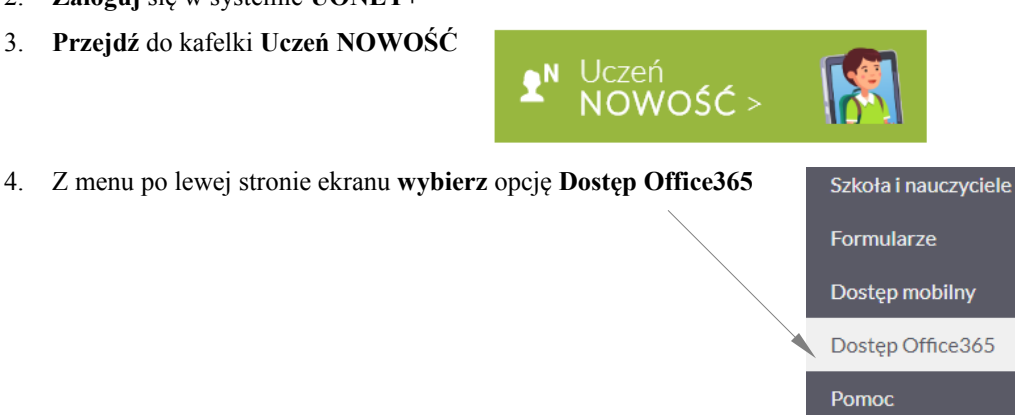

5. **Zapamiętaj** (zapisz) **login** dziecka do systemu **Office365**

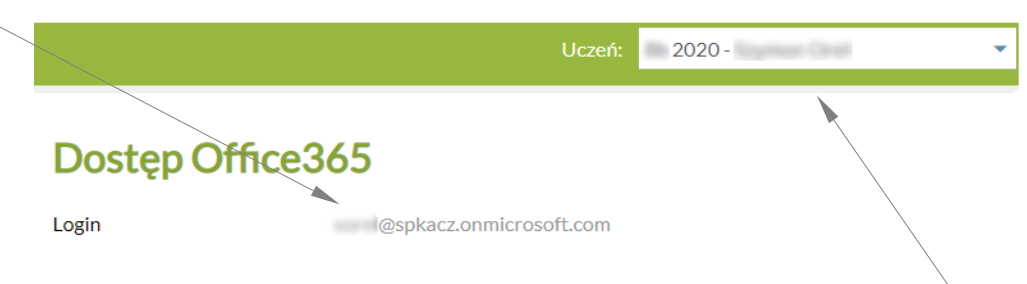

- 6. W przypadku **rodzeństwa uczącego się w szkole,** loginy kolejnych dzieci **możesz uzyskać** wybierając dziecko z rozwijanej **listy**
- 7. **Wyloguj** się z dziennika elektronicznego.

10. Jako hasło wpisz: **Student.123** i kliknij **Zaloguj**

- 8. **Otwórz** stronę logowania do systemu **Office365**: **[https://portal.office.com](https://portal.office.com/)**
- 9. W oknie **wpisz** zapamiętany (zapisany) wcześniej **login** i kliknij **Dalej**

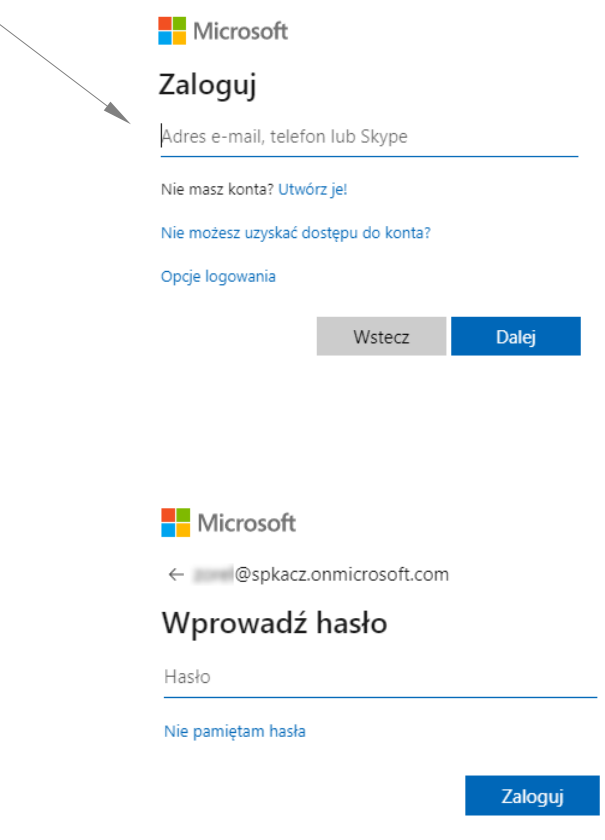

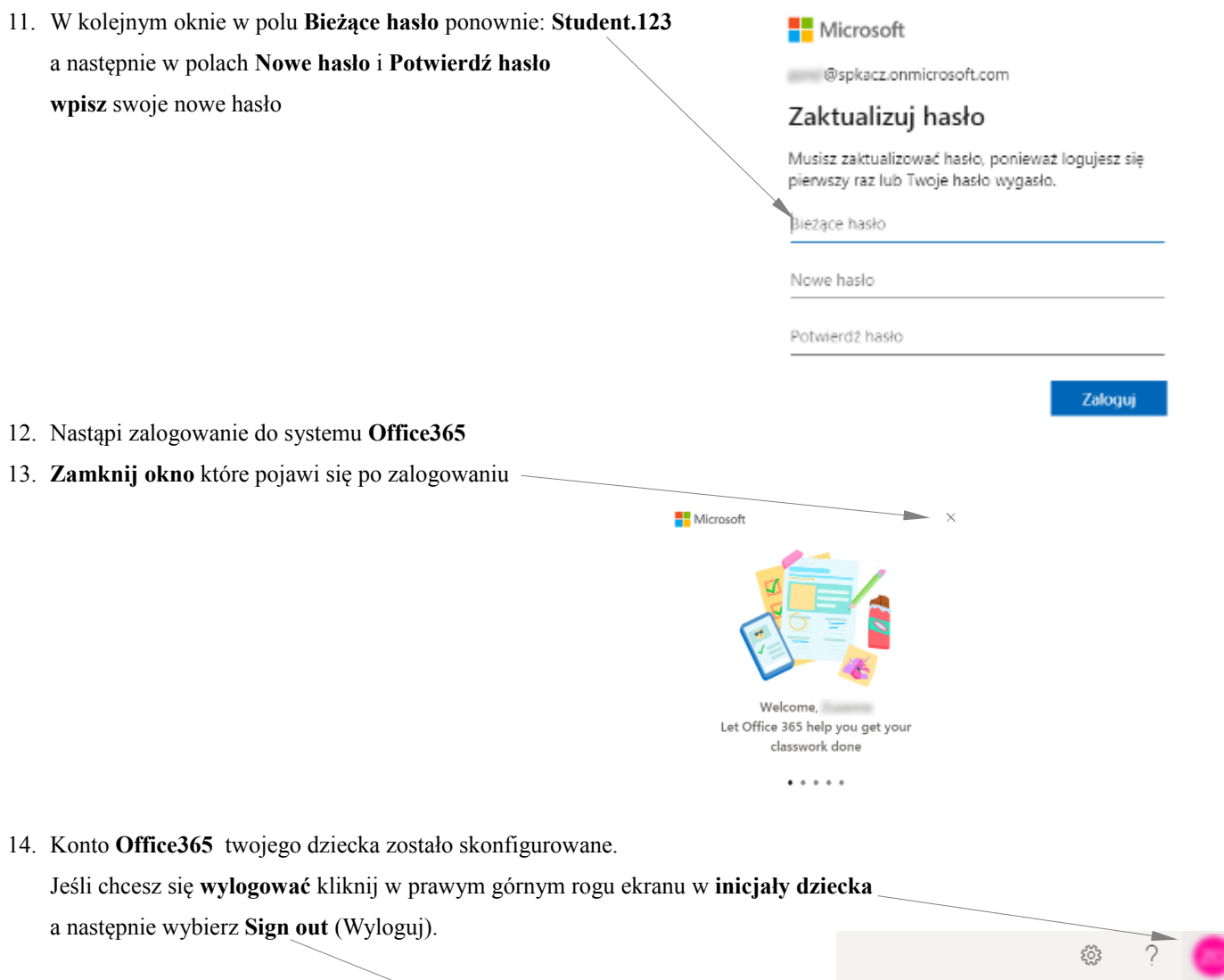

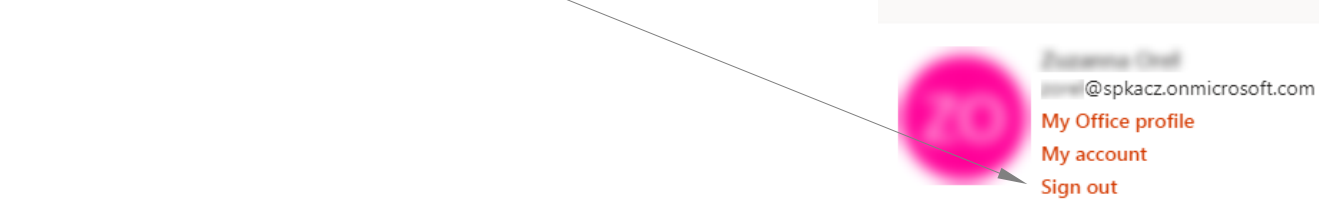

My account

 $\times$ 

15. Jeśli chcesz się ponownie zalogować wykonaj polecenia z **punktów 8, 9, 10**. UWAGA: nie wpisuj hasła Student.123 bo jest już nieaktualne, wpisz ustawione przez siebie **nowe hasło** .

## **POWODZENIA.**